## **【提出フォームご利用の流れ(例)】**

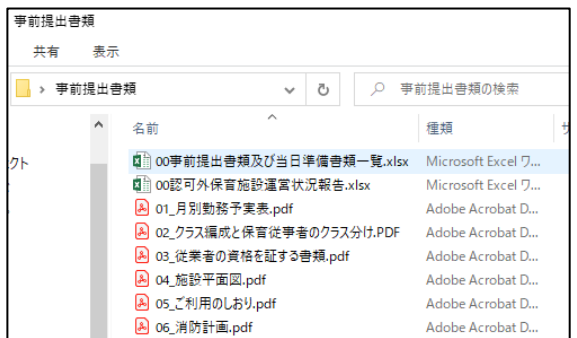

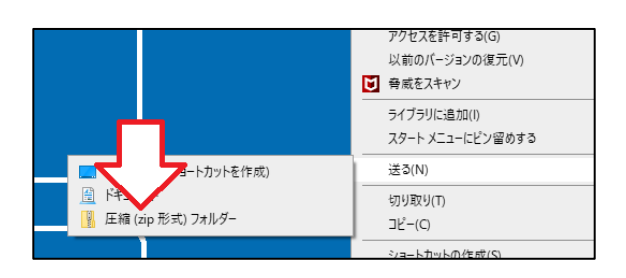

① 提出する資料を1つのフォルダーに収納しま す。このとき、フォルダー全体のデータ容量が 10MB 以内になるようにしてください 。 (10MB=10,000KB)

② フォルダーを右クリックし、 「送る(N)」から 「圧縮(zip 形式)フォルダー」 を選択します。

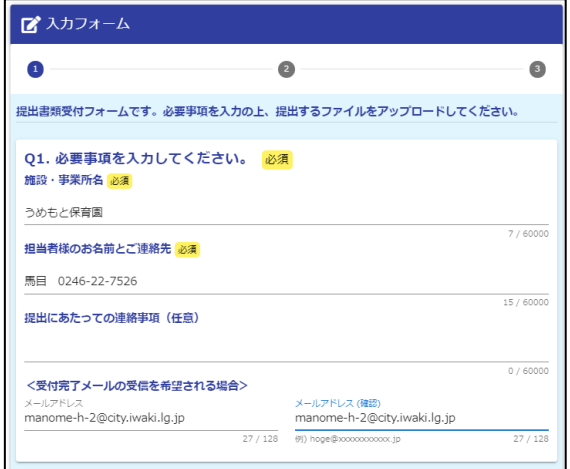

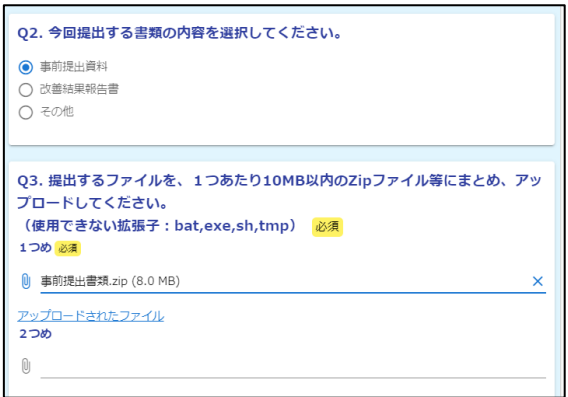

③ 下記 URL または QR コードからフォームを 開き、必要事項を入力します。受付完了メール (自動送信)の受信を希望される場合は、メー ルアドレスも入力してください。

<https://logoform.jp/form/NczP/306121>

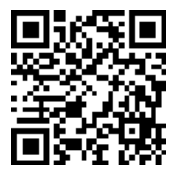

④ ②で作成した zip ファイルをアップロードし ます。できたら、画面一番下の「確認画面に進 む」を押し、入力内容の確認と送信を行います。

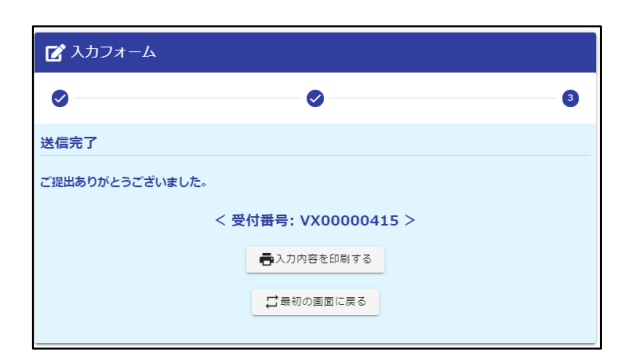

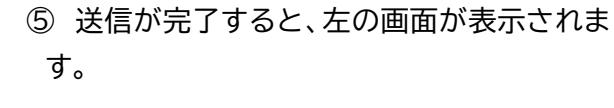

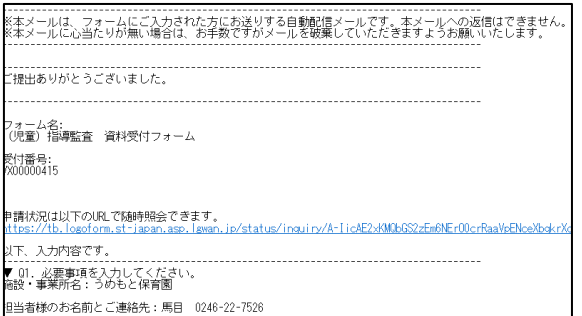

⑥ ③でメールアドレスをご入力いただいた場 合、受付完了メールが届きます。

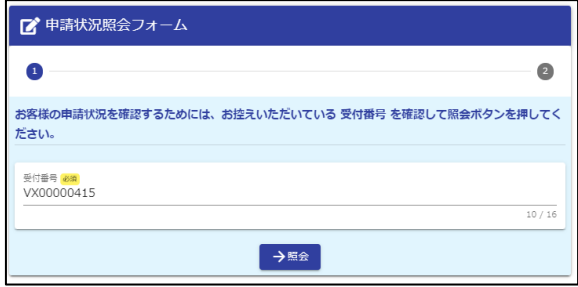

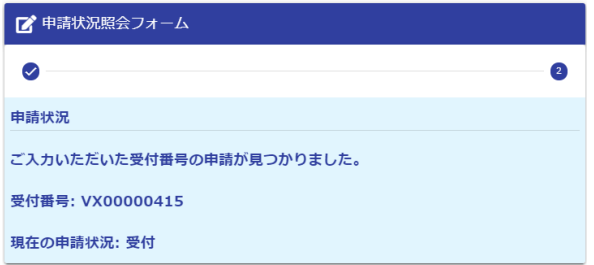

⑦ 受付完了メールに記載された URL から、申 請状況をご確認いただくことも可能です。

⑧ 申請状況が「受付」となっていれば、正常に 送信できていますので、ご安心ください。